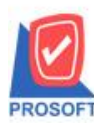

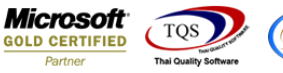

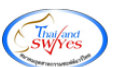

# **ระบบ Job Cost**

## $\triangleright$   $\,$  รายงานค่าใช้จ่าย สามารถ Design เพิ่ม Column หมายเหตุได้

## 1.เข้าที่ระบบ Job Cost> JC Data Entry>ค่าใชจ้่าย

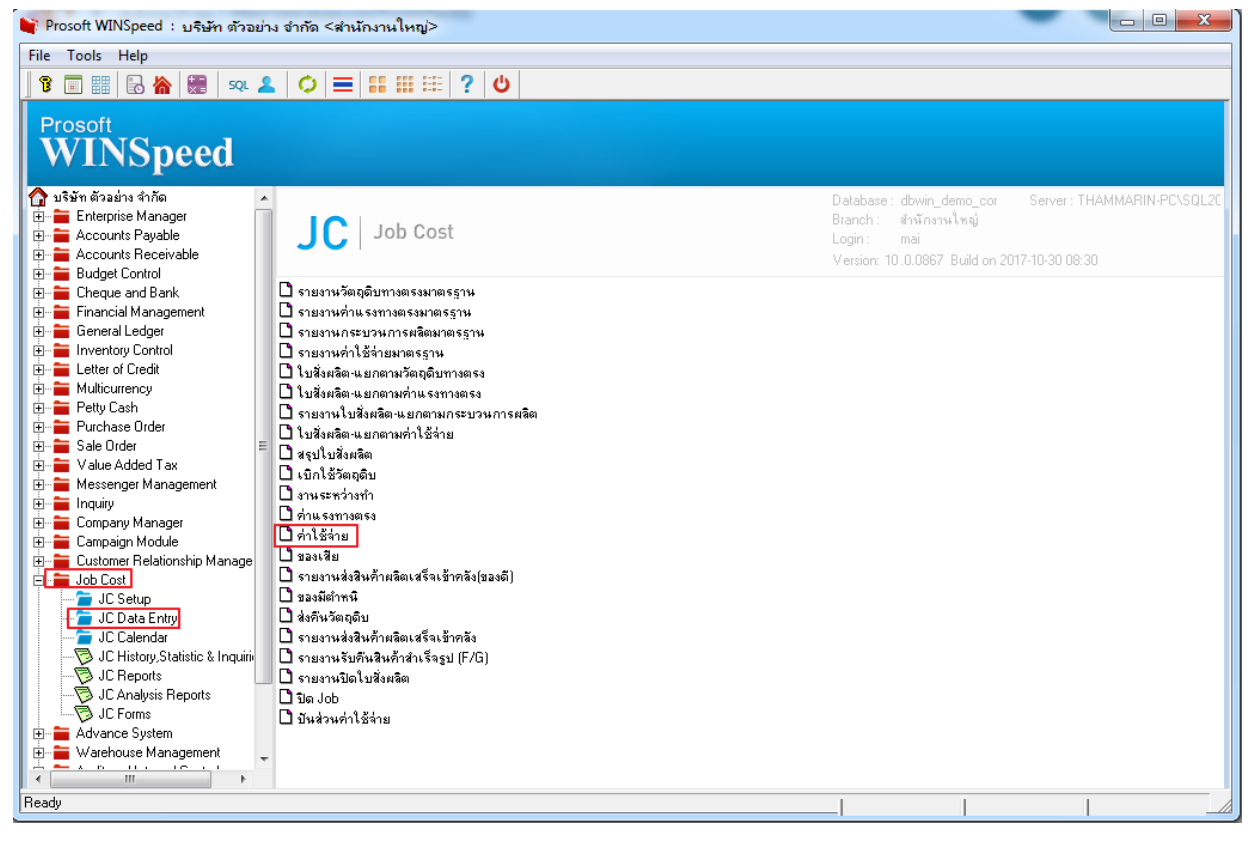

# 2.เลือก Range ที่ต้องการดูรายงาน > OK

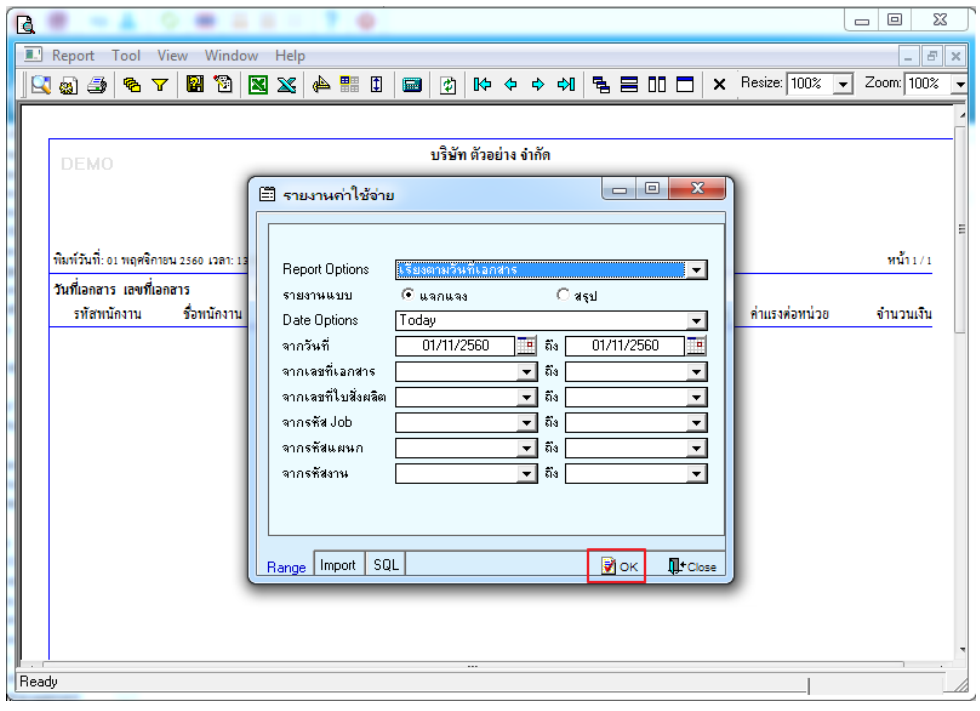

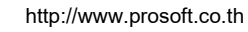

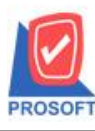

# **บริษัท โปรซอฟท์ คอมเทค จ ากัด**

**2571/1ซอฟท์แวร์รีสอร์ท ถนนรามค าแหงแขวงหัวหมากเขตบางกะปิ กรุงเทพฯ 10240 โทรศัพท์: 0-2739-5900 (อัตโนมัติ) โทรสาร: 0-2739-5910, 0-2739-5940 http://www.prosoft.co.th**

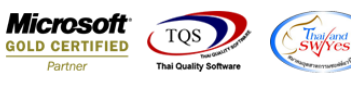

## 3.เลือก Icon Design

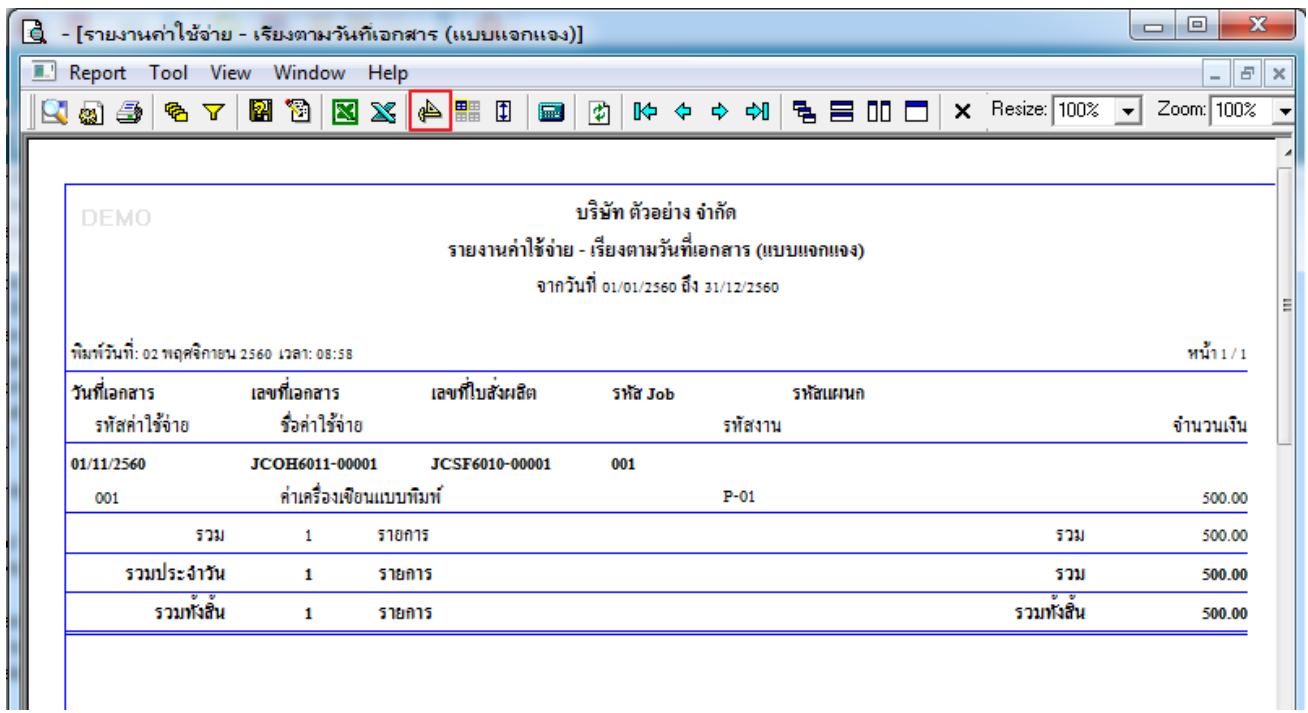

#### 4.Click ขวา Add > Column

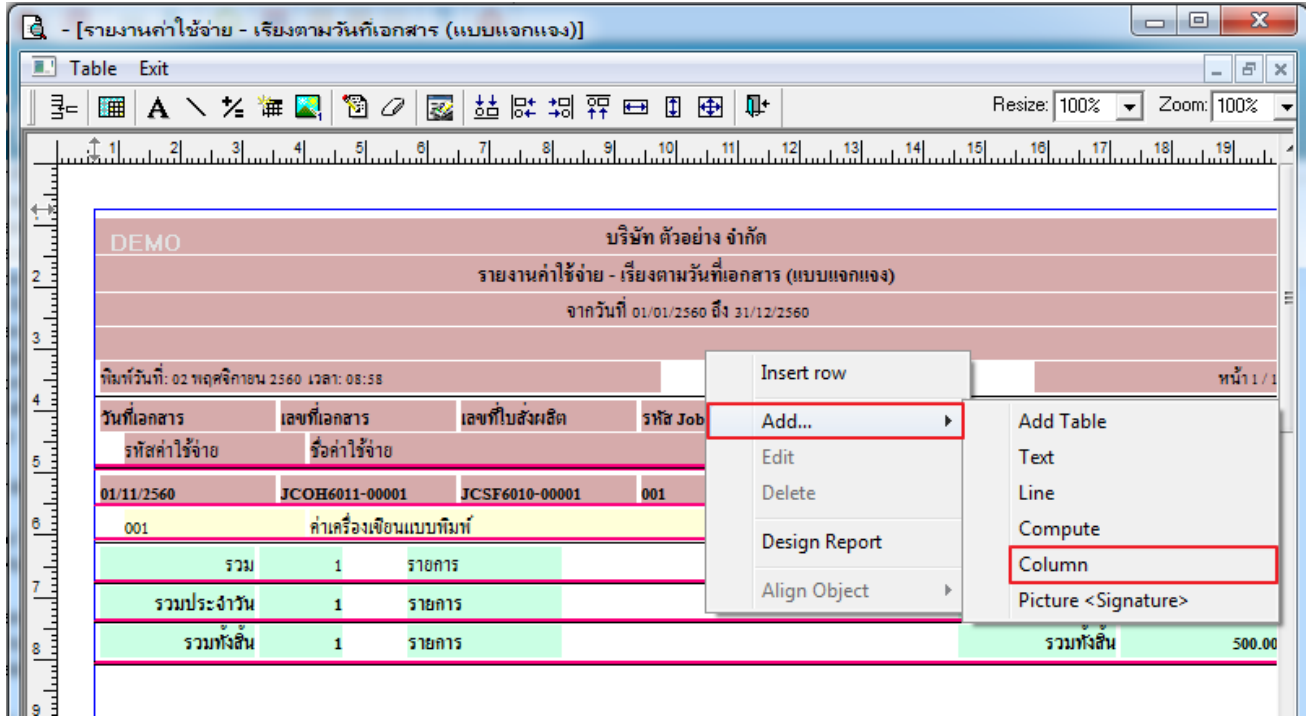

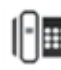

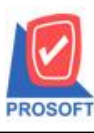

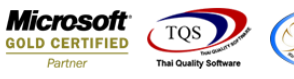

5.เลือก Column remarkdt : !: เพื่อที่จะดึง ข้อมูลจากช่อง หมายเหตุ ของรหัสค่าใช้จ่ายนั้น ๆ จากหน้าจอ ค่าใช้จ่าย สามารถ จัครูปแบบตัวอักษร ขนาดตัวอักษร ตามต้องการ แต่ ต้องกำหนดตำแหน่งให้แสดงตรง detail เท่านั้น หากแสดงตรง header จะทำให้ ข้อมูลแสดงไม่ถูกต้อง  $>$  Click OK

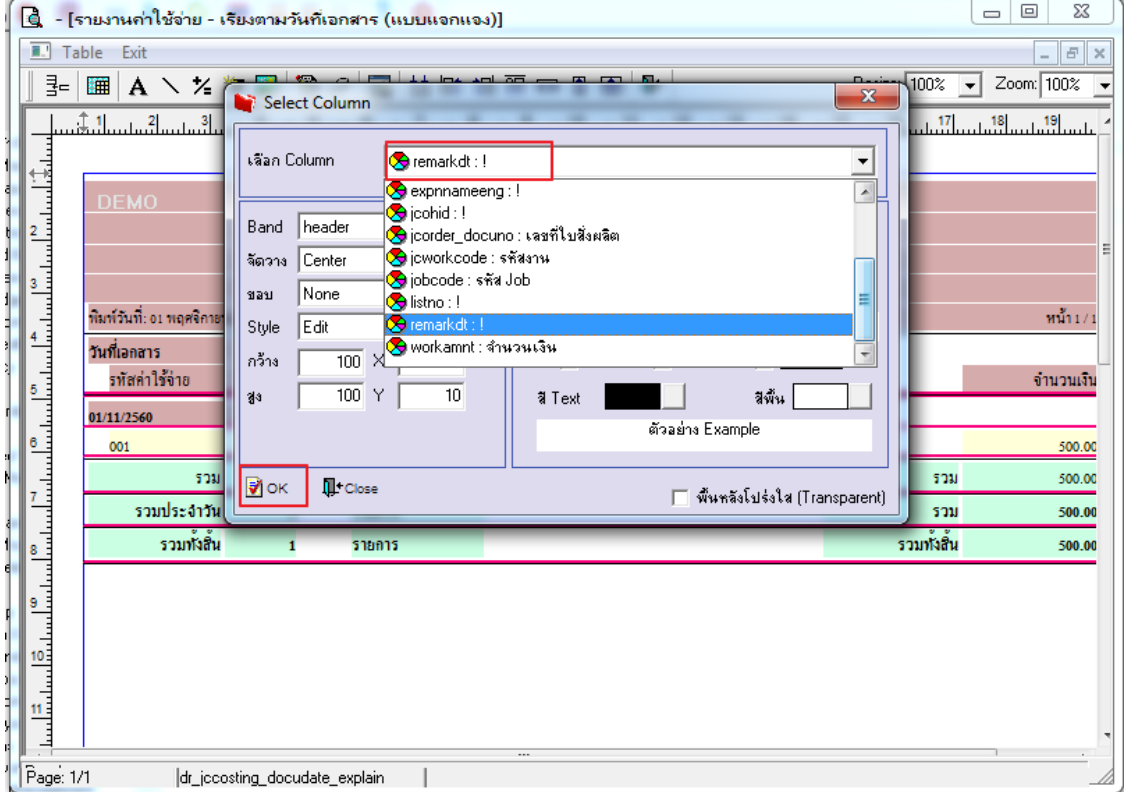

# 6.Click Exit เพื่อออกจาก Mode Design

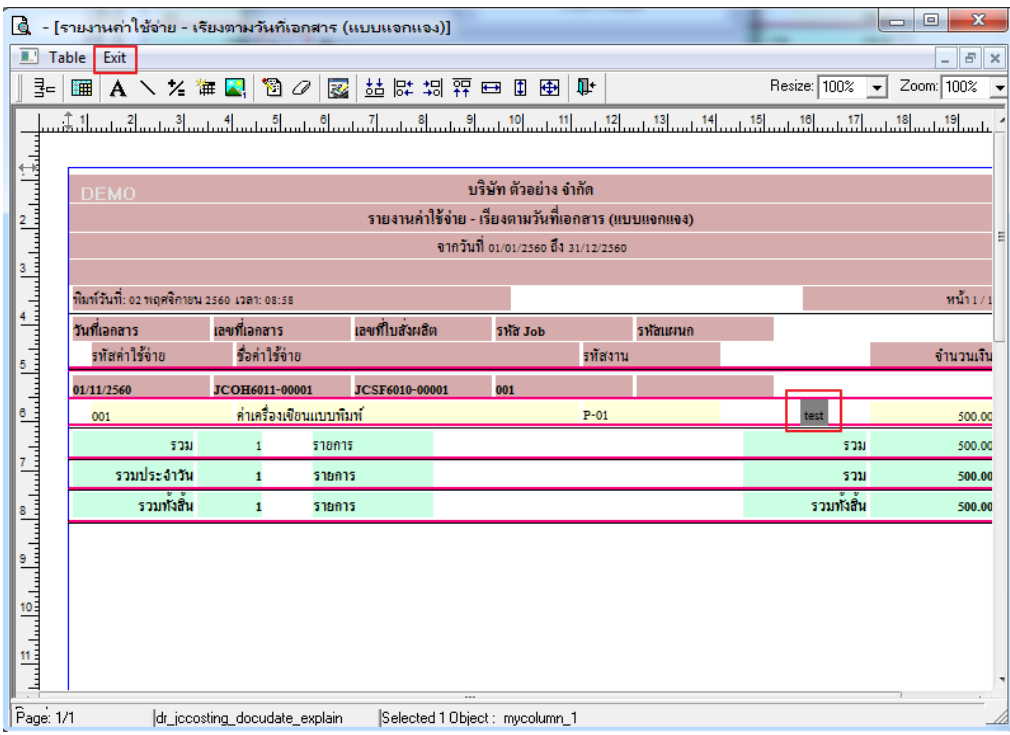

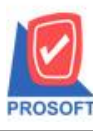

# **บริษัท โปรซอฟท์ คอมเทค จ ากัด**

**2571/1ซอฟท์แวร์รีสอร์ท ถนนรามค าแหงแขวงหัวหมากเขตบางกะปิ กรุงเทพฯ 10240 โทรศัพท์: 0-2739-5900 (อัตโนมัติ) โทรสาร: 0-2739-5910, 0-2739-5940 http://www.prosoft.co.th**

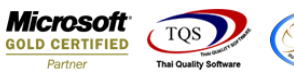

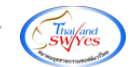

## 7.เลือก Tool > Save Report

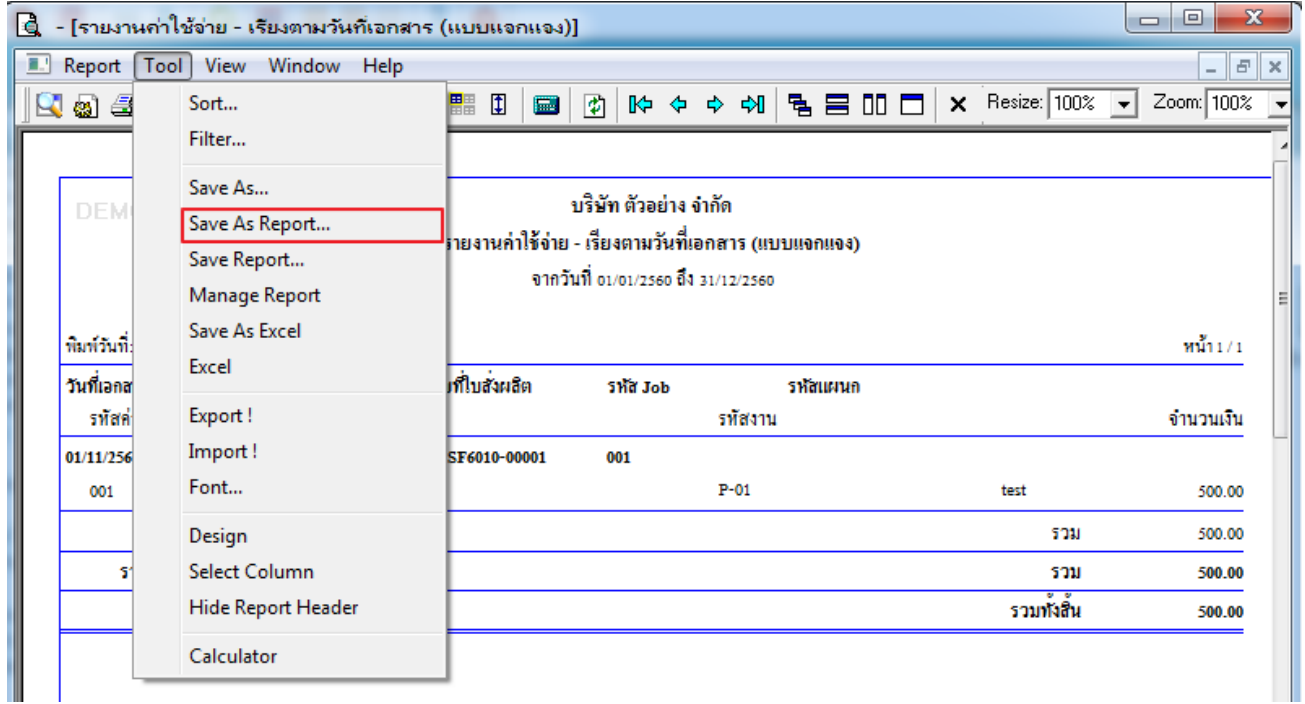

# 8.Click เลือก Library ที่ต้องการ

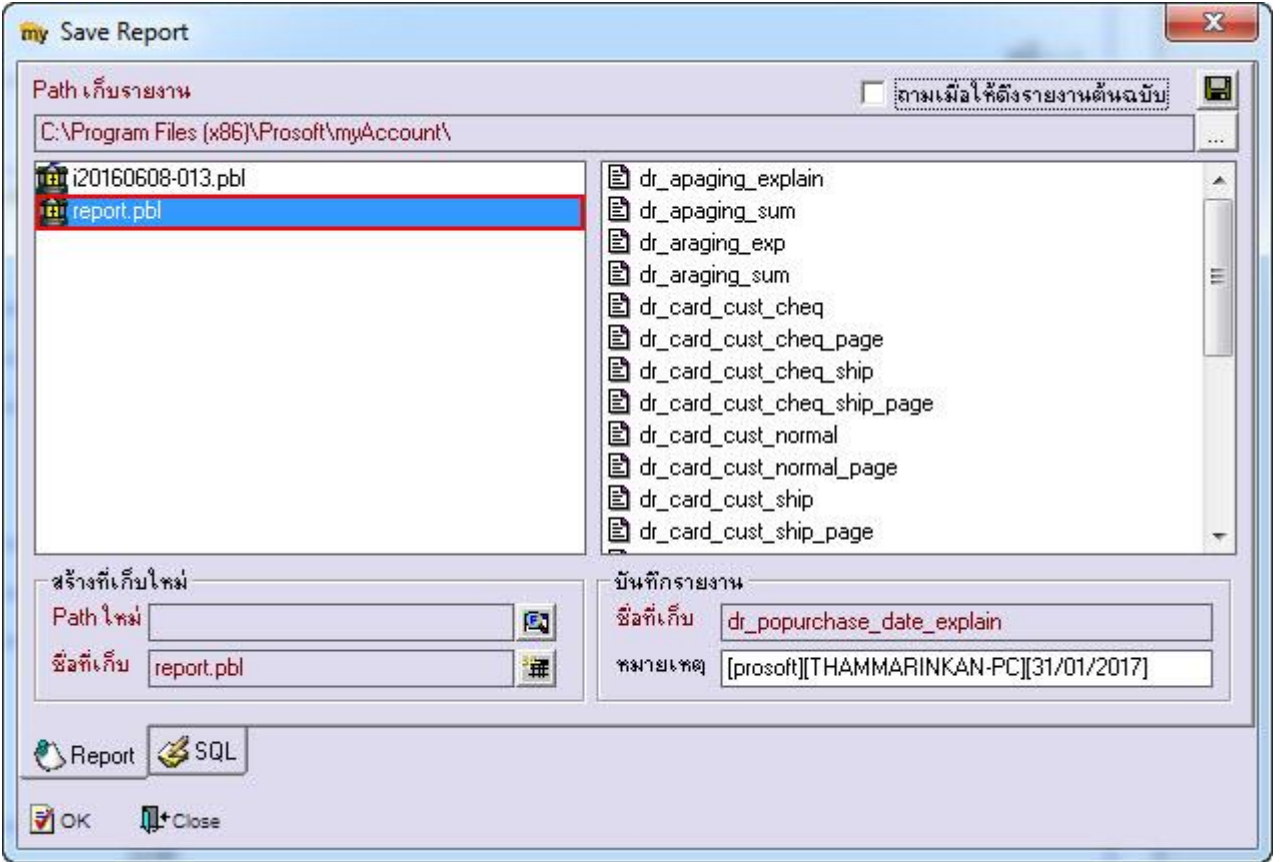

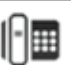

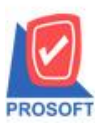

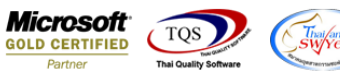

9.Click เลือก ถามเมื่อให้ดึงรายงานต้นฉบับ ในกรณีที่จะบันทึกสร้างรายงานใหม่ > Click Icons รูป **โรไ** เพื่อทำการบันทึกรายงาน

ใหม่> Click OK

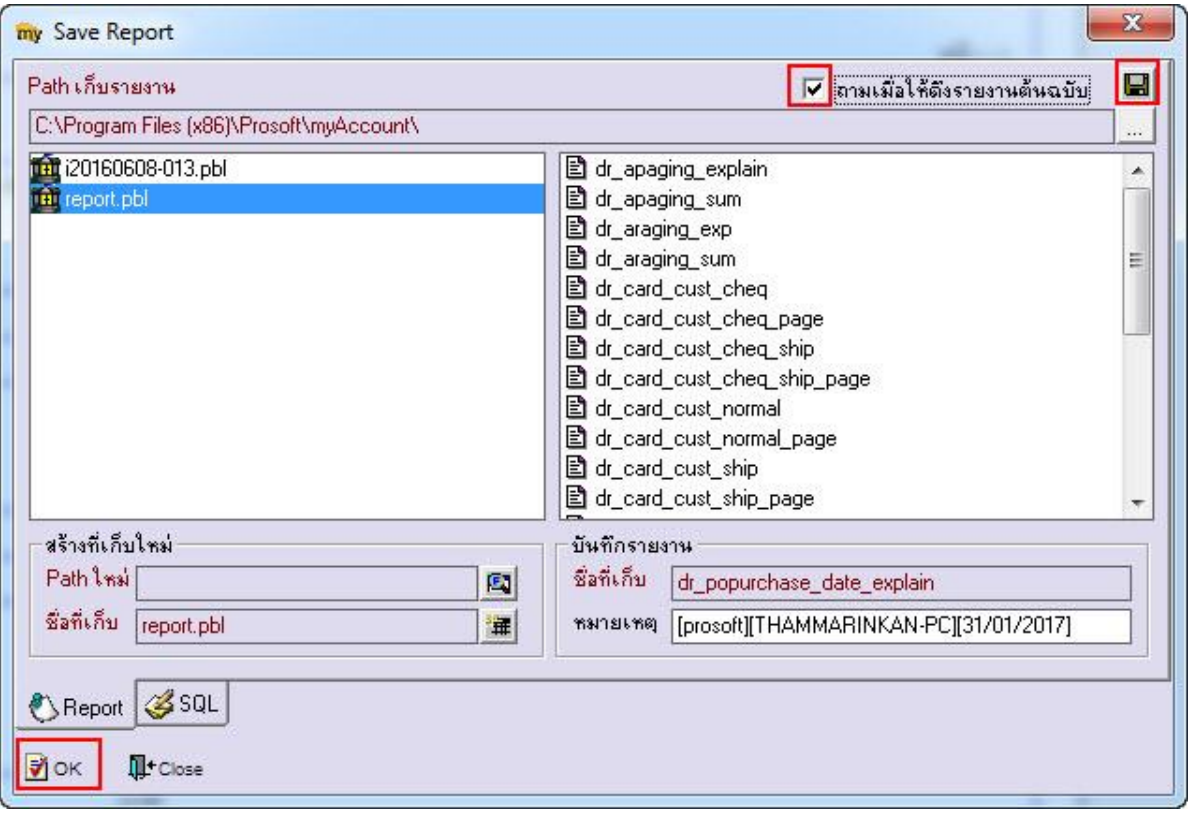

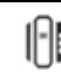